## INSTRUKCJA LOGOWANIA DO APLIKACJI MICROSOFT TEAMS

## 1) Należy wybrać odpowiednie spotkanie informacyjno – konsultacyjne i kliknąć w hiperłącze.

W celu stworzenia możliwości do wysłuchania mieszkańców obszaru oddziaływania Projektu, zorganizowane zostaną spotkania informacyjno - konsultacyjne na platformie MS Teams. Zainteresowane osoby zapraszamy na spotkanie on-line w jednym z poniższych terminów:

· 15 lutego 2021 o godzinie 18:00

Kliknij tutaj, aby dołączyć do spotkania

· 17 lutego 2021 o godzinie 13:00

Kliknij tutaj, aby dołączyć do spotkania

· 17 lutego 2021 o godzinie 17:00

Kliknij tutaj, aby dołączyć do spotkania

2) Po kliknięciu w jeden z powyższych linków pojawia się strona internetowa umożliwiająca dołączenie do spotkania.

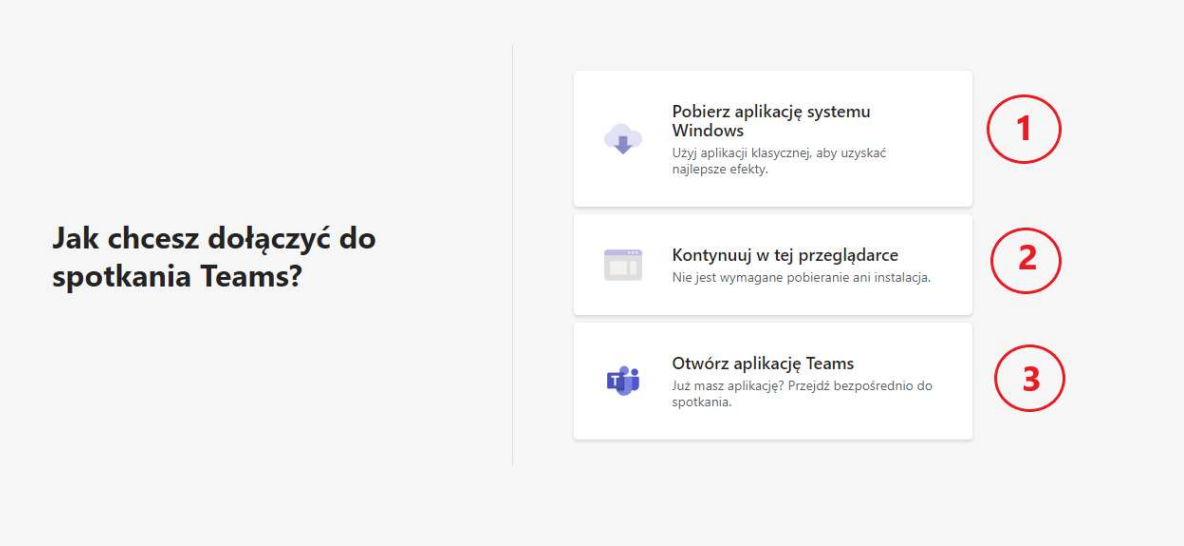

3) Opcja 1 – na urządzenie zostanie pobrana aplikacja systemu Windows, którą następnie należy zainstalować, zalogować się poprzez utworzenie nowego konta, a następnie dołączyć do spotkania.

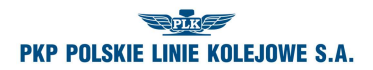

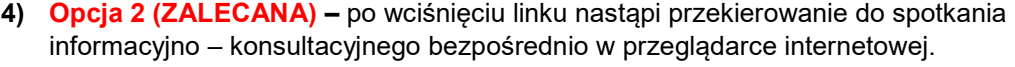

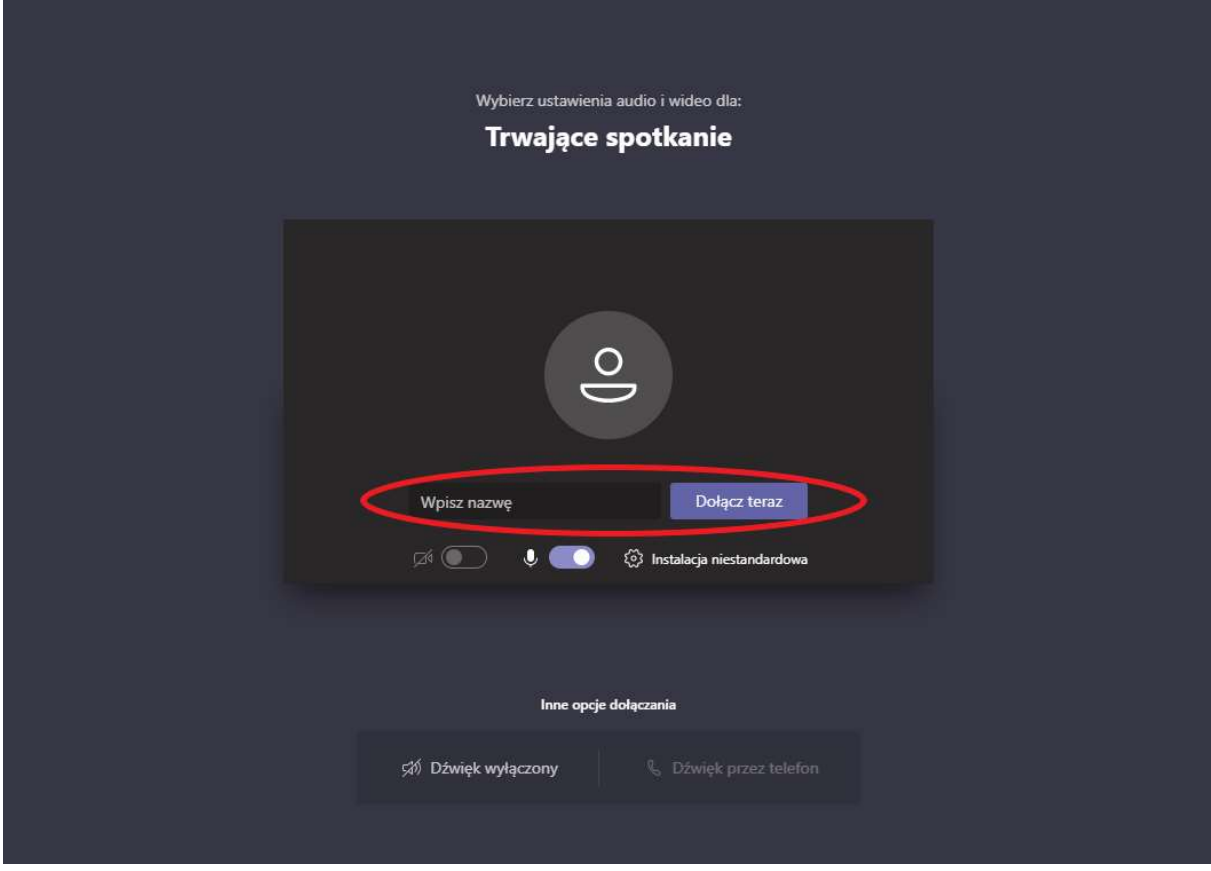

- Należy wpisać imię oraz nazwisko, a następnie nacisnąć "Dołącz teraz".
- Należy zwracać uwagę, czy mikrofon podczas spotkania jest włączony/wyłączony, w zależności od chęci wypowiedzi.

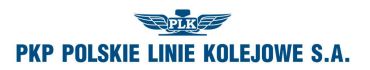

5) Opcja 3 – dla osób, które posiadają zainstalowaną aplikację Microsoft Teams na swoim urządzeniu, wystarczy nacisnąć "Dołącz teraz".

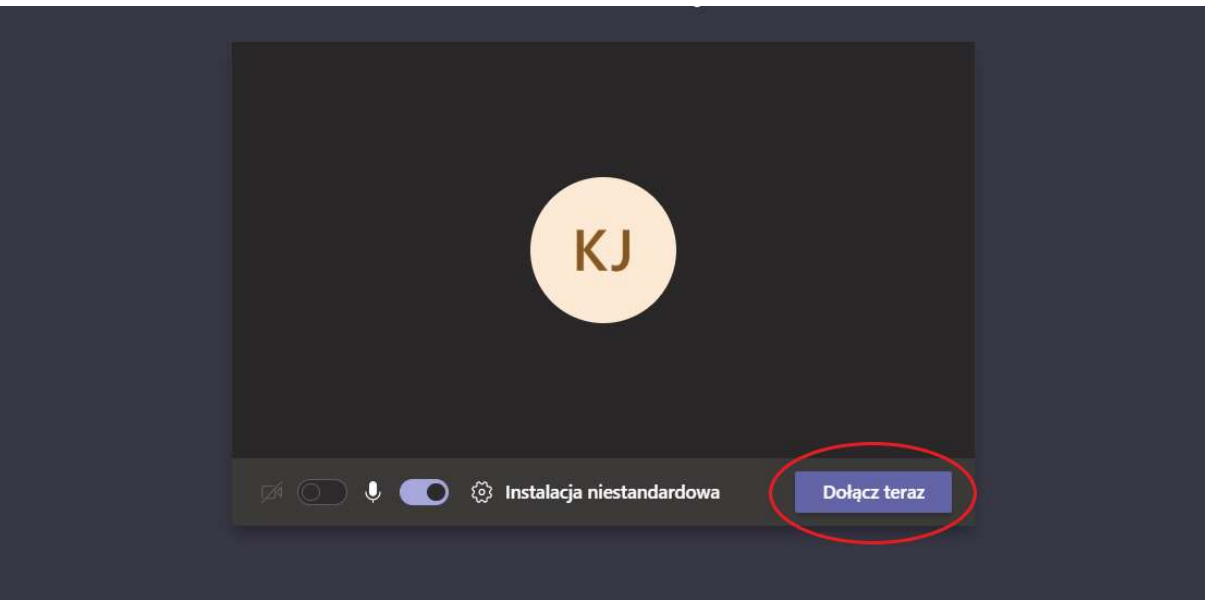

 Należy zwracać uwagę, czy mikrofon podczas spotkania jest włączony/wyłączony, w zależności od chęci wypowiedzi.